Log into Panthermail through browser (in these examples I am using Internet Explorer, but other browsers should work the same.)

Click the Settings icon.

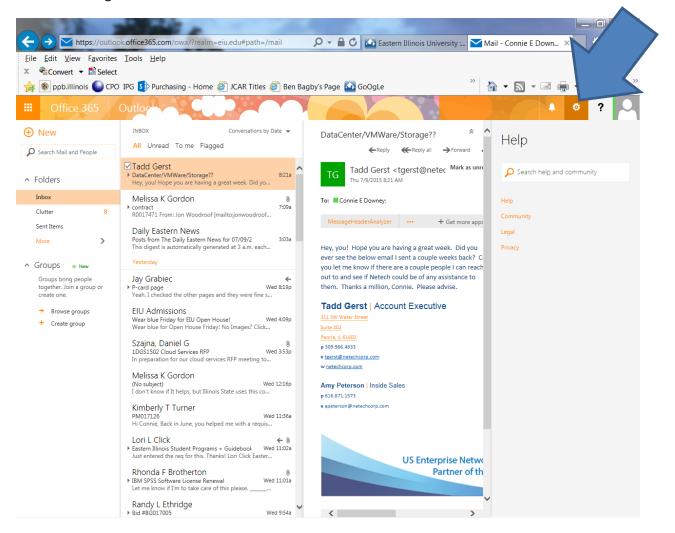

## Click OPTIONS.

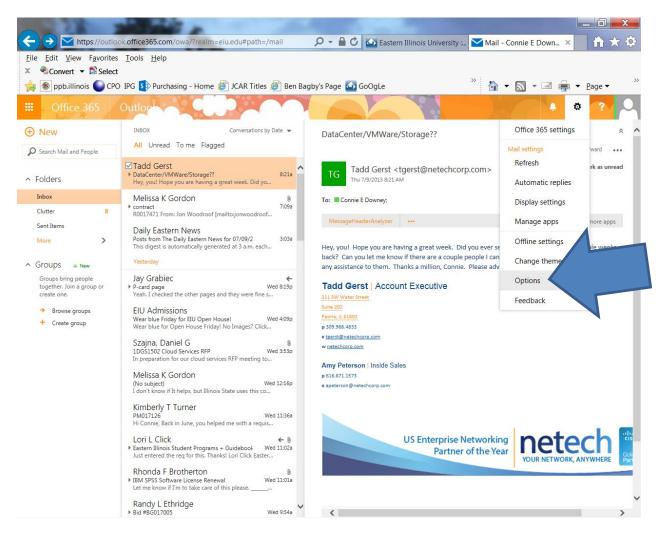

The following menu options appear. Select INBOX Rules.

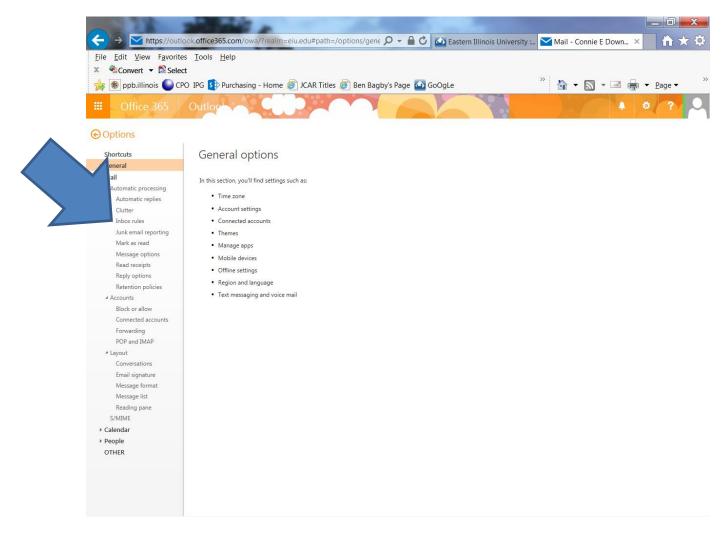

## Click the + button to add a new rule.

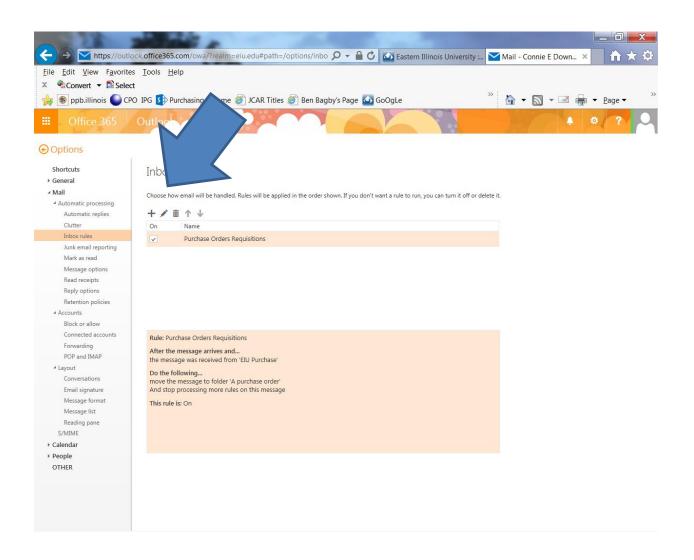

Name your New Inbox Rule; you can name this anything you like. I used Purchasing Forward.

Select RECEIVED FROM

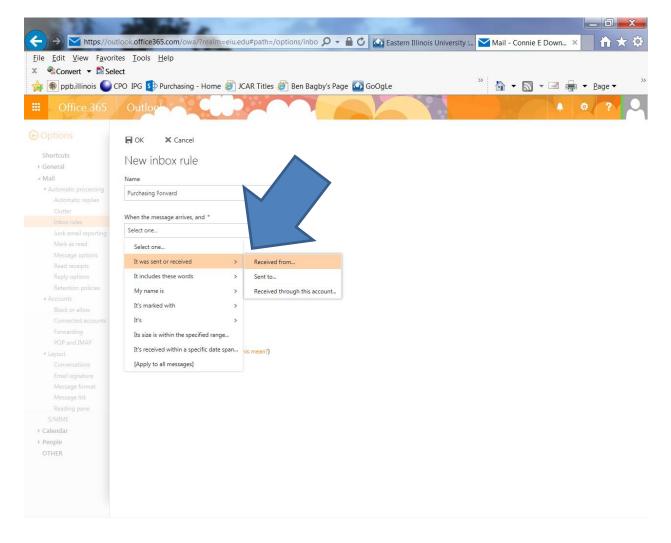

|                                           | CPO IPG S      | Purchasing - Home 🍯 JCAR Titles | s 👰 Ben Bagby | 's Page 🙆 GoOgLe                         | » 👌 🕶 🗟 👻 📑 🖷 🦷                | • <u>P</u> age ▼ |
|-------------------------------------------|----------------|---------------------------------|---------------|------------------------------------------|--------------------------------|------------------|
| Office 365                                | Outlo<br>√ок × |                                 |               |                                          | •                              | 2                |
| hortcuts                                  | From:          |                                 |               |                                          |                                |                  |
| ieneral<br>Aail                           |                |                                 |               |                                          |                                |                  |
| Automatic processing<br>Automatic replies | pu             | ırchase@eiu.edu                 | Px            |                                          |                                |                  |
| Clutter                                   |                |                                 |               |                                          |                                |                  |
| Inbox rules                               | » ALL U        | SERS BY DI                      | SPLAY NAME    | A A Os                                   | eguera                         |                  |
| Junk email reporting<br>Mark as read      |                | A A Oseguera                    | + ^           | AA Annuitant                             |                                |                  |
| Message options                           |                |                                 |               | 1.1.1.1.1.1.1.1.1.1.1.1.1.1.1.1.1.1.1.1. |                                |                  |
| Read receipts                             |                | A D Davis                       | +             | C                                        |                                |                  |
| Reply options<br>Retention policies       |                | Aagiyah F Miller                | +             | Contact Notes Organi                     | zation Groups                  |                  |
|                                           |                | Aagiyan F Miller                | т             | Email                                    | Profile                        |                  |
| Block or allow                            |                | Aaliya M Jarach                 | +             | aaoseguera@eiu.edu                       | https://pmaileiu-my.sharepoint |                  |
| Connected accounts                        |                | 1                               |               |                                          | Work                           |                  |
| Forwarding<br>POP and IMAP                |                | Aaliyah A Lewis-McCollum        | +             |                                          | Job title: Annuitant           |                  |
|                                           |                |                                 |               |                                          | Directory                      |                  |
| Conversations                             |                | Aaliyah A Stephen               | +             |                                          | Linked contacts                |                  |
| Email signature                           |                |                                 | +             |                                          | Directory                      |                  |
| Message format                            |                | Aaliyah C Gibbs                 | Ŧ             |                                          | Manage                         |                  |
| Message list<br>Reading pane              |                | Aaliyah D Moffett               | +             |                                          |                                |                  |
|                                           |                |                                 |               |                                          |                                |                  |
| alendar                                   |                | Aaliyah F Thompson              | +             |                                          |                                |                  |
| eople                                     |                |                                 |               |                                          |                                |                  |
| THER                                      |                | Aaliyah H Winters               | +             |                                          |                                |                  |
|                                           |                | Aaliyah N Morgan                | +             |                                          |                                |                  |
|                                           |                |                                 |               |                                          |                                |                  |
|                                           |                |                                 |               |                                          |                                |                  |

In the shaded box, type <u>purchase@eiu.edu</u> and click the magnifying glass.

It will show you the EIU Purchasing account.

You must double click the SEARCH RESULTS and click OK.

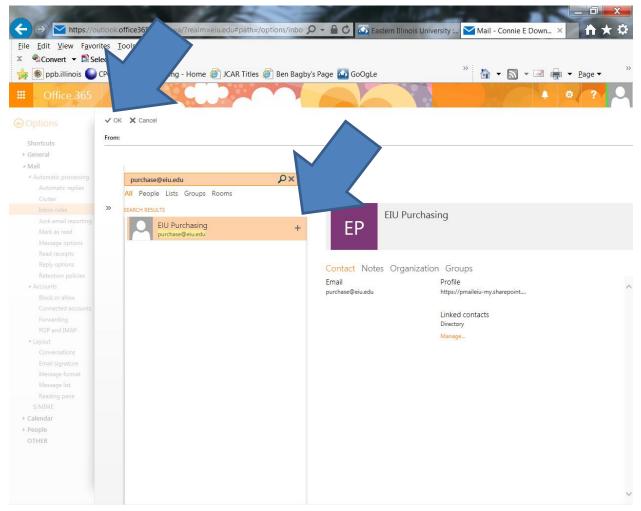

## Select FORWARD THE MESSAGE TO:

| Eile Edit View Favorit                                                                                                    | look.office365.com/owa/?realm=eiu.edu#path=/options/inbo 🔎 🖌 🔒 🖒 🏠 Eastern Illinois University : 🏹 Mail - Connie E Down × 👘 🛧<br>es Iools <u>H</u> elp                                             |
|----------------------------------------------------------------------------------------------------|----------------------------------------------------------------------------------------------------|
| × €Convert → BSele                                                                                                    | ect<br>PO IPG 🚯 Purchasing - Home 🍘 JCAR Titles 🚳 Ben Bagby's Page 🏠 GoOgLe 🍼 🟠 👻 🔝 👻 🖃 🖶 🗙 Page 👻<br>Outloch                                                                                      |
| Options     Shortcuts     General     Mail     Automatic processing     Automatic replies     Clutter     Inbox rules     Junk email reporting     Mark as read     Message options     Read receipts     Reply options     Retention policies     Accounts     Block or allow     Connected accounts     Forwarding | Rok ★ Cancel     Name   Purchasing Forward     When the message arrives, and *   It was received from   Lot the following *     Select one   Select one   Move, copy, or delete   Mark the message |
| POP and IMAP<br>* Layout<br>Conversations<br>Email signature<br>Message format<br>Message list<br>Reading pane<br>S/MIME<br>* Calendar<br>* People<br>OTHER                                                                                                    | Forward, redirect, or send       Redirect the message to         Forward the message as an attachment to         Send a text message to                                                            |

Enter the user ID for the person you wish to forward to. Click the magnifying glass to locate the person. You will again need to double click the name and OK.

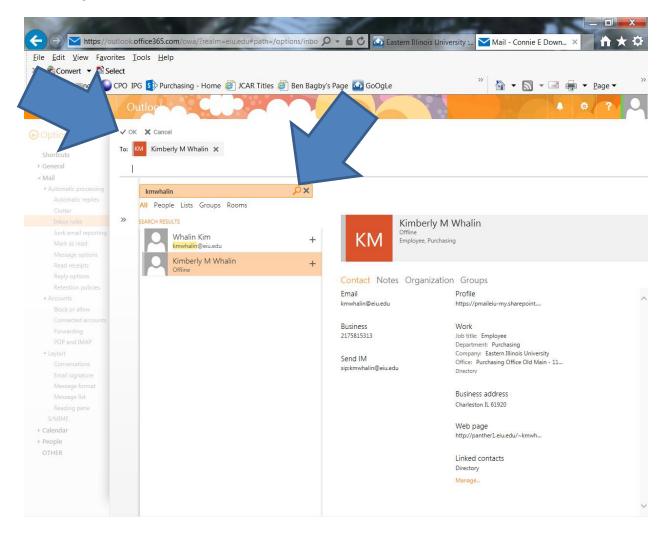

| ppb.illinois 🕒                                | CPO IPG 🛐 Purchasing - Home 🎒 JCAR Titles 🧔       | 🖞 Ben Bagby's Page 🙆 GoOgLe | » 🏠 🕶 🔜 👻 📑 🖶 🕶 <u>P</u> age |
|-----------------------------------------------|---------------------------------------------------|-----------------------------|------------------------------|
| Office 365                                    | Outloch                                           |                             | 4 0 ?                        |
|                                               | R OK X Cancel                                     |                             |                              |
| ral                                           | New inbox rule                                    |                             |                              |
| 141                                           | Name                                              |                             |                              |
| omatic processing<br>utomatic replies         | Purchasing Forward                                |                             |                              |
| lutter                                        | When the message arrives, and *                   |                             |                              |
| ibox rules<br>unk email reporting             | It was received from                              | U Purchasing                |                              |
| lark as read<br>lessage options               | Add condition                                     |                             |                              |
| ead receipts                                  | Do the following *                                |                             |                              |
| eply options<br>etention policies             | _                                                 | mberly M Whalin             |                              |
|                                               | Add action                                        |                             |                              |
| onnected accounts<br>orwarding<br>OP and IMAP | Except if<br>Add exception                        |                             |                              |
| out                                           | Stop processing more rules (What does this mean?) |                             |                              |
| onversations                                  |                                                   |                             |                              |
| mail signature<br>lessage format              |                                                   |                             |                              |
| lessage list                                  |                                                   |                             |                              |
| eading pane                                   |                                                   |                             |                              |
| idar                                          |                                                   |                             |                              |
| le                                            |                                                   |                             |                              |
| ER                                            |                                                   |                             |                              |
|                                               |                                                   |                             |                              |

You may add other conditions and exceptions if you wish.